# **Руководство по эксплуатации**

# **для программы RealTimeControl**

Программа RealTimeControl разработана для совместной работы с измерителями регистраторами ИС-203.3 или ИС203.4

Она предназначена для визуализации и контроля различных параметров технологических процессов дистанционно с компьютера оператора в режиме близком к режиму реального времени.

### **1. Требования к компьютеру и оборудованию**

Системные требования к компьютеру оператора: **Операционная система**: Microsoft Windows XP или Microsoft Windows 7 **Процессор**: 2.0 GHz **Память**: 1 ГБ Windows XP / 2 Гб для Windows 7 **Видеокарта**: 256 Мб графической памяти **Аудиокарта**: Совместимая с Direct X 9.0c **Компьютерные колонки:** для воспроизведения сигналов звуковой сигнализации **Свободное место на ЖД:** 30 Мб **CD или DVD-привод:** для установки программы с диска **Один свободный USB разъем:** для подключения компьютера через ПС-2 к сети RS-485

Для работы программы необходимо:

- 1. Проложить кабелем «витая пара категории 5» или в случае сильных помех кабелем «витая пара категории 6» компьютерную сеть RS-485 от персонального компьютера оператора к месту установки приборов.
- 2. Подключить к сети от одного до десяти измерителей регистраторов ИС-203.3 или ИС-203.4 в любой комбинации и в любой последовательности, предварительно присвоив каждому прибору уникальный, отличный от других сетевой адрес. Правила построения сети RS-485 смотри в руководстве к приборам ИС-203.3 или ИС-203.4
- 3. Подключить сеть RS-485 через преобразователь сигналов ПС-2 к свободному USB порту персонального компьютера оператора.
- 4. Используя диск с программным обеспечением установить драйвер виртуального СОМ порта для ПС-2 и программу RealTimeControl на компьютер оператора. Описание последовательности установки драйвера для ПС-2 смотри в руководстве к приборам ИС-203.3 или ИС-203.4

### **2. Основные характеристики программы RealTimeControl.**

- 1. Программа позволяет считывать с заданным интервалом опроса результаты последних измерений с десяти подключенных к сети RS-485 измерителей регистраторов ИС-203.3 или ИС-203.4.
- 2. Программа в главном окне представляет в графическом виде результаты последних измерений для каждого канала каждого подключенного прибора. Производит накопление измеренных значений и дополнительно позволяет посмотреть историю изменения выбранного параметра в окне графика, в окне таблицы или в окне таблицы статистики.
- 3. Программа позволяет для каждого контролируемого параметра задать диапазон изменения этого параметра и рабочий диапазон изменения параметра. А также включить функцию звуковой и визуальной сигнализации при выходе контролируемого параметра за границы рабочего диапазона.
- 4. Программа позволяет быстро изменять различные настройки: количество подключенных приборов, количество включенных каналов у каждого прибора, включать и отключать сигнализацию и т. д. При закрытии программа сохраняет все настройки и загружает их при следующем запуске.

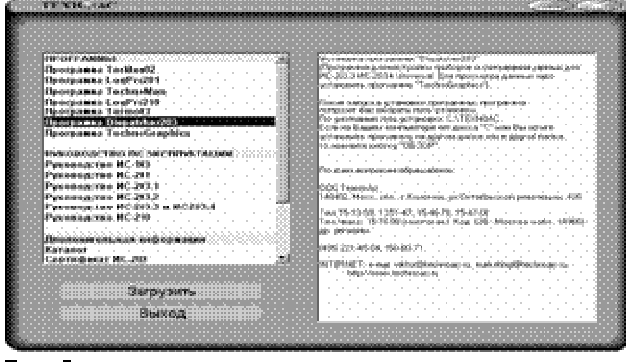

## **3. Установка программного обеспечения**

3.1 Вставить диск в CDROM компьютера и запустить файл AutoRun.exe из корневой директории диска. Откроется окно, показанное на рис. 3

3.2 В левой панели окна выбрать программу RealTimeControl. Для установки программы нужно нажать кнопку "Загрузить" или 2 раза щелкнуть левой кнопкой мыши по строке с названием программы. После запуска программы установки появится окно, показанное на рис. 4.

3.3 Указать путь для установки программы, нажав на кнопку "Обзор" и выбрав папку, в которую будет установлена программа.

3.4 Нажать кнопку "Извлечь". Программа установится на компьютер. При установке добавится ярлык в меню Пуск-Программы-ТехноАс.

Puc<sub>3</sub>

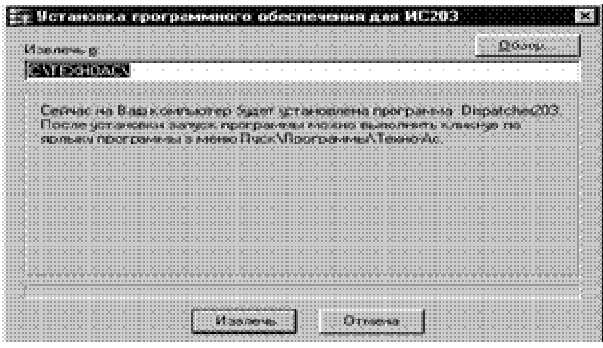

 $P$ ис 4

# $\blacksquare$ RealTimeControl

### **5. Последовательность работы с программой.**

При запуске программы откроется окно показанное на рис. 5.

Для управления работой программы используется контекстное меню. Для вызова меню надо на надо навести курсор мыши на рабочую область окна и нажать правую кнопку. В появившемся меню навести курсор на нужный пункт и нажать левую кнопку.

Контекстное меню содержит следующие пункты:

- 1. Настройка сети
- 2. Настройка изображения
- 3. График
- 4. Статистика
- 5. Таблица
- 6. Запустить опрос.

Сначала надо провести настройку сети. Для этого надо вызвать контекстное меню и выбрать пункт «настройка сети»

Рис. 5

Откроется окно настройки сети показанное на рис. 6.

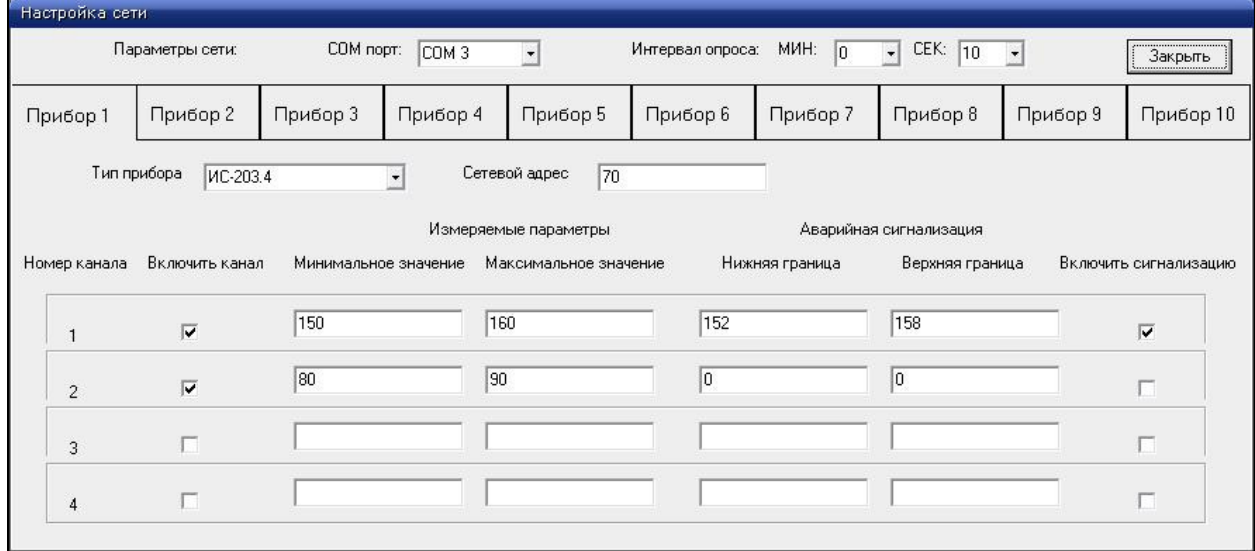

Рис. 6

В этом окне установить значение общих параметров для всей сети и затем установить значения параметров для каждого подключенного прибора.

Общие параметры сети:

- 1. Номер СОМ порта. Для этого надо посмотреть в диспетчере устройств какой номер виртуального СОМ порта образуется на вашем компьютере при подключении к нему ПС-2 и затем в раскрывающемся списке выбрать СОМ порт с таким же номером.
- 2. Интервал опроса. Интервал опроса должен быть не менее чем 3сек. на каждый подключенный к сети прибор. При задании интервала опроса

уточните интервал измерения приборов. Если интервал измерения приборов больше чем интервал опроса, то перед запуском опроса необходимо при помощи программы Dispatcher203 установить для всех приборов интервал измерения такой же или меньший чем интервал опроса.

Настройки приборов:

- 1. Тип прибора выбирается из раскрывающегося списка в соответствии с названием подключенного прибора.
- 2. Сетевой адрес. Может быть от 1 до 79 включительно. Можно посмотреть на индикаторе прибора в момент включения его питания. Все приборы должны иметь отличные друг от друга сетевые адреса.
- 3. Настройка параметров измерительных каналов приборов. Для каждого канала надо установить галочку включающую канал для опроса, задать диапазон отображения измеряемого параметра, затем границы включения аварийной сигнализации и галочку включающую аварийную сигнализацию для данного канала. Для подключенных приборов можно включать в опрос не все задействованные каналы, а включить только необходимые. На работе прибора выключение из опроса какого-то канала никак не скажется.

После завершения всех настроек нажимаем на кнопку «Закрыть» и если все настройки сделана правильно окно настроек сети закроется. Все настройки сохраняются и загружаются программой при последующих запусках, до тех пор пока они не будут изменены на новые.

После настройки сети можно запускать опрос. Для этого в контекстном меню выбираем пункт «Запустить опрос». После запуска опроса и до момента его отключения пункт «Настройка сети» будет недоступен. Пункт меню «Запустить опрос» после его запуска будет переименован в пункт «Остановить опрос».

После запуска опроса, если правильно задан номер СОМ порта и приборы подключены к сети и работают, главное окно программы приобретет вид как на рис. 7.

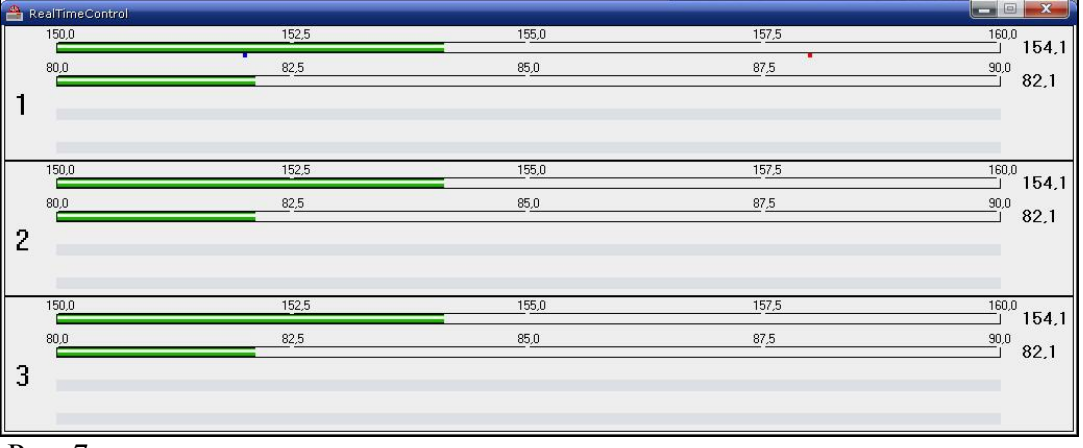

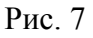

Размер окна будет зависеть от количества подключенных приборов.

У каналов включенных в опрос будут отображаться цветные индикаторы, у отключенных каналов останутся серые.

Для каждого канала измеряемый параметр будет отображаться в том диапазоне, который задан в настройках канала.

Если значение измеряемого параметра не выходит за границы включения аварийной сигнализации или сигнализация для этого канала не включена, то индикатор имеет

зеленый цвет. Если измеренное значение ниже нижней границы аварийной сигнализации, то индикатор канала будет иметь синий цвет, если выше верхней границы то красный.

Если хотя бы на одном канале измеряемый параметр вышел за границы аварийной сигнализации и при этом к компьютеру подключены устройства для воспроизведения звука (колонки) то включится звуковой сигнал аварийной сигнализации.

Во время работы программы, при включенном опросе, она накапливает данные, считанные с приборов и оператор может посмотреть историю изменения каждого параметра. Для этого в контекстном меню надо выбрать пункты «График» или «Таблица», а для краткого ознакомления можно выбрать пункт «Статистика».

Дополнительная информация в виде графика, таблицы или таблицы статистики открывается в отдельных окнах, вид которых представлен ниже.

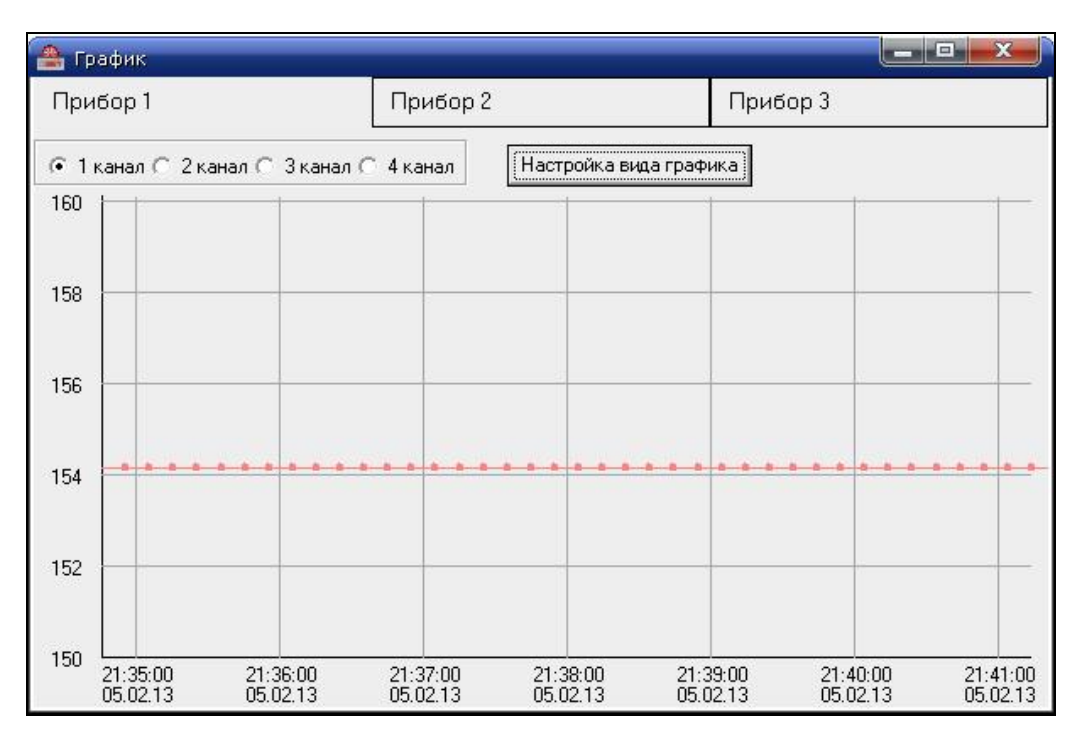

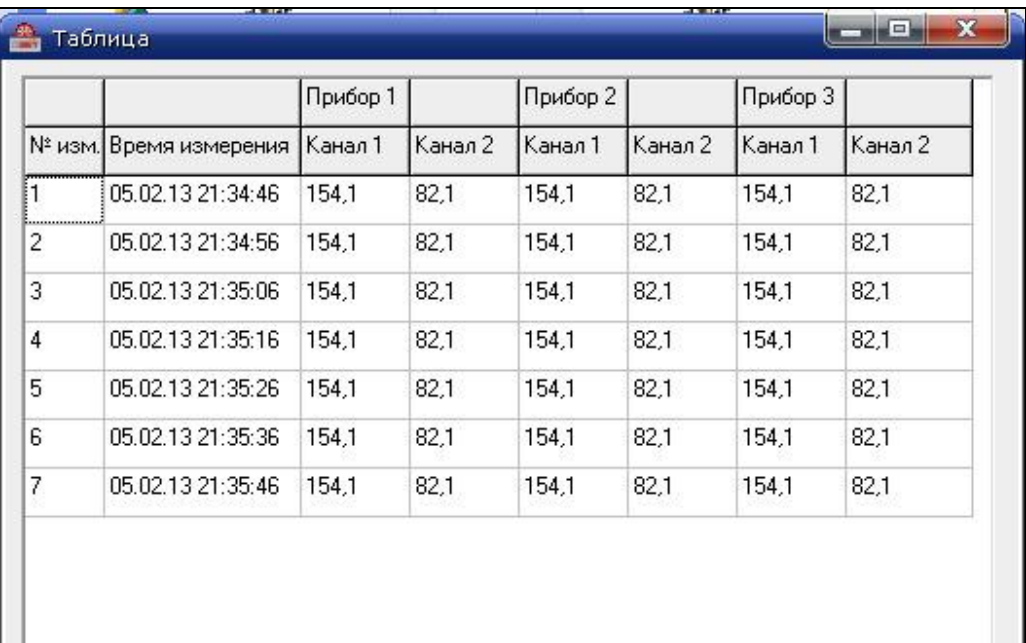

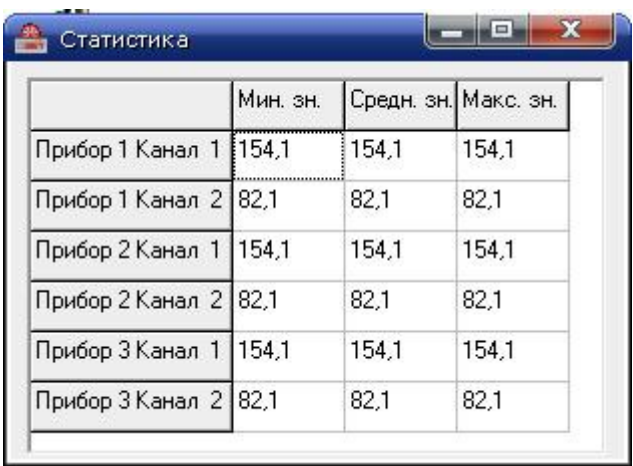

Программа представляет пользователю возможность настроить вид главного окна и выбрать звук для аварийной звуковой сигнализации. (После этих настроек программу надо закрыть и потом запустить заново).

Пользователь может настроить вид графика и распечатать график, таблицу или таблицу статистики. Отправить на печать можно вызвав контекстное меню для соответствующего окна.